## **Import and normalize methylation data**

To follow this tutorial, download the 32 .idat files (note that two .idat files are generated for each array) and unzip them on your local computer using 7-zip, WinRAR, or a similar program. The .idat files can be downloaded in a zipped folder using this link - [Differential Methylation Analysis data set.](http://s3.amazonaws.com/partekmedia/tutorials/microarray/Differential-Methylation-Analysis.zip)

- Store the 32 .idat files at C:\Partek Training Data\Methylation or to a directory of your choosing. We recommend creating a dedicated folder for the tutorial
- Go to the Workflows drop down list, select **Methylation** (Figure 1)

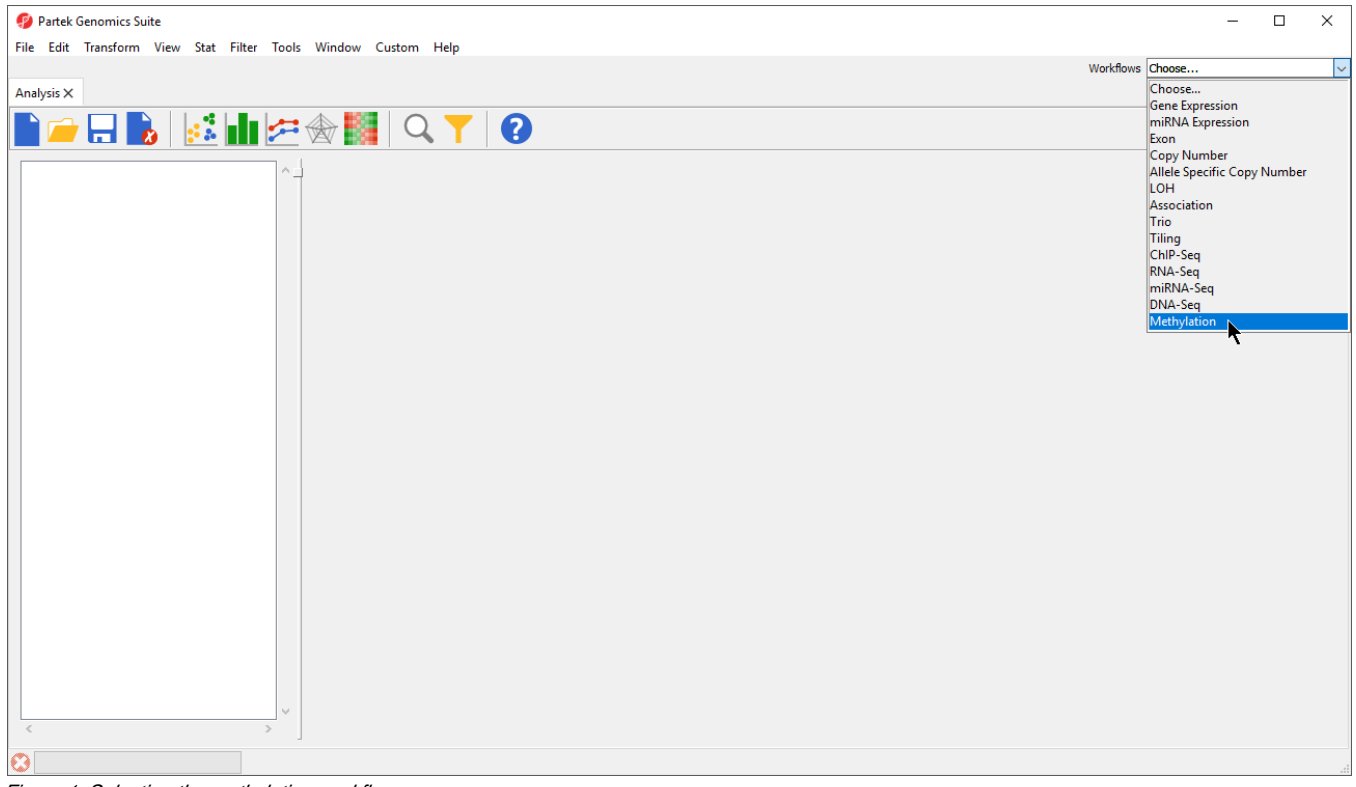

Figure 1. Selecting the methylation workflow

Select **Microarray Loci Methylation** from the Methylation sub-workflows panel (Figure 2)

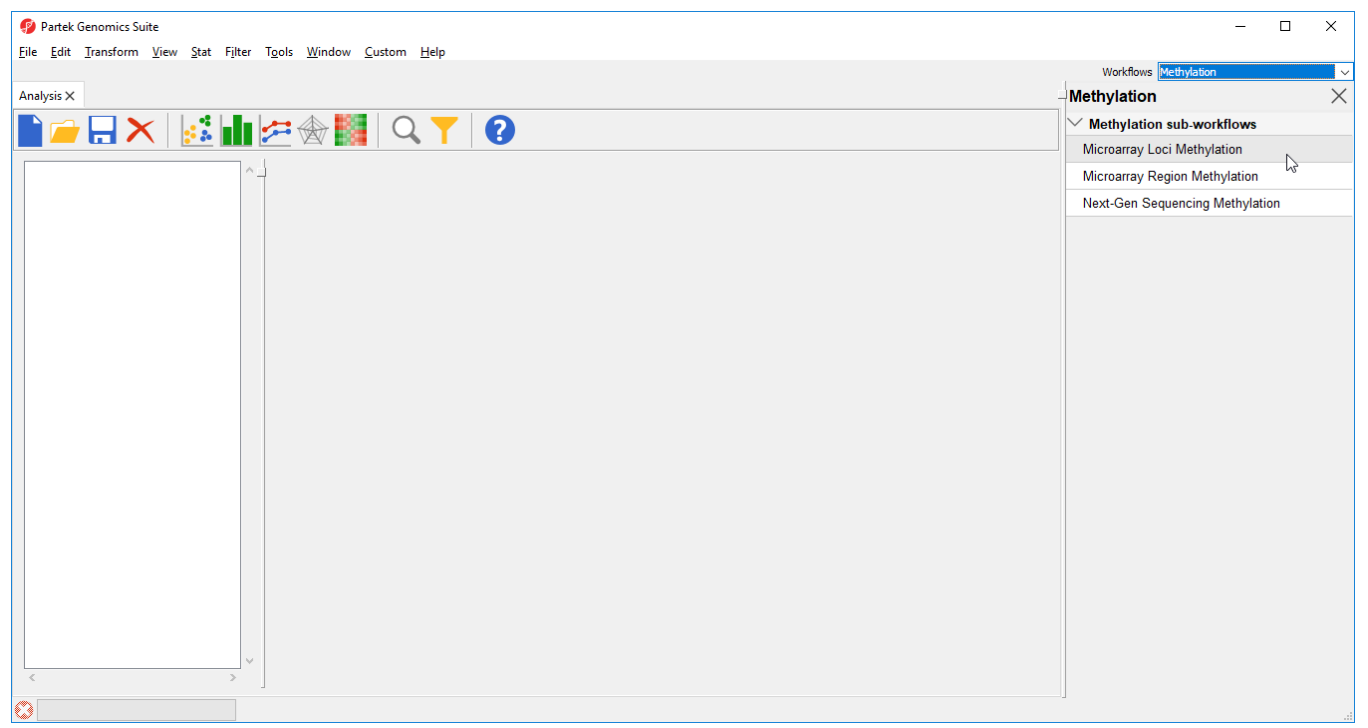

Figure 2. Selecting the Illumina BeadArray Methylation workflow

• That will open *Illumina BeadArray Methylation* workflow (Figure 3)

| Partek Genomics Suite - 1 (empty)                             | $\times$<br>$\Box$                         |
|---------------------------------------------------------------|--------------------------------------------|
| File Edit Transform View Stat Filter Tools Window Custom Help |                                            |
|                                                               | Workflows Methylation<br>$\checkmark$      |
| Analysis X                                                    | $\times$<br>Illumina BeadArray Methylation |
| ▌▅ <b>▄▐▖▏░▐▊</b> <i>▆</i> ◈▓▏Q <mark>て│Ø</mark>              | $\vee$ Import                              |
|                                                               | Import Illumina Methylation Data<br>к      |
| Current Selection<br>1 (empty)<br>$\land$                     | <b>Add Sample Attributes</b>               |
|                                                               | <b>View Sample Information</b>             |
|                                                               | QA/QC                                      |
|                                                               | <b>Analysis</b>                            |
|                                                               | <b>Visualization</b>                       |
|                                                               | <b>Biological Interpretation</b>           |
|                                                               |                                            |
|                                                               |                                            |
|                                                               |                                            |
|                                                               |                                            |
|                                                               |                                            |
|                                                               |                                            |
|                                                               |                                            |
|                                                               |                                            |
|                                                               |                                            |
|                                                               |                                            |
|                                                               |                                            |
|                                                               |                                            |
|                                                               |                                            |
|                                                               |                                            |
|                                                               |                                            |
|                                                               |                                            |
| Rows: 0 Columns: 0<br>$>$ $\vee$<br>$\,<$                     |                                            |
| $\bullet$                                                     |                                            |

Figure 3. Illumina BeadArray Methylation workflow

Select **Import Illumina Methylation Data** to bring up the Load Methylation Data dialog

Select **Import human methylation 450/850 .idat files** (Figure 4)

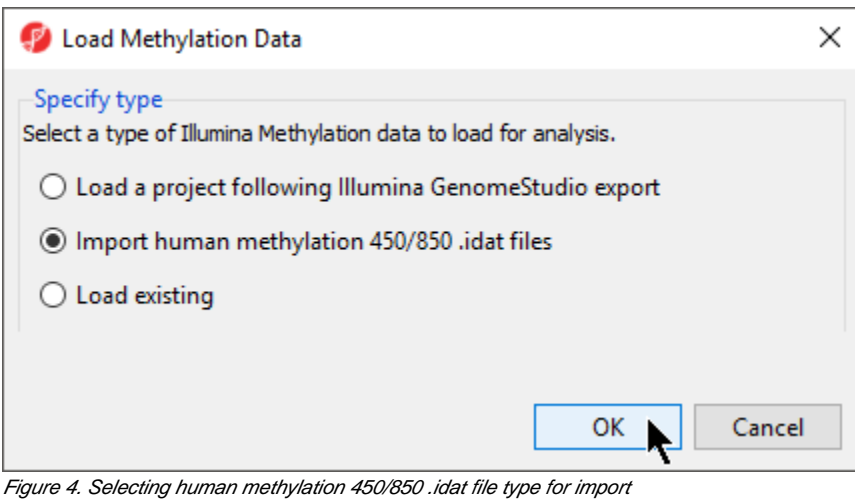

- Select **OK**
- Select **Browse...** to navigate to the folder where you stored the .idat files

All .idat files in the folder will be selected by default (Figure 5).

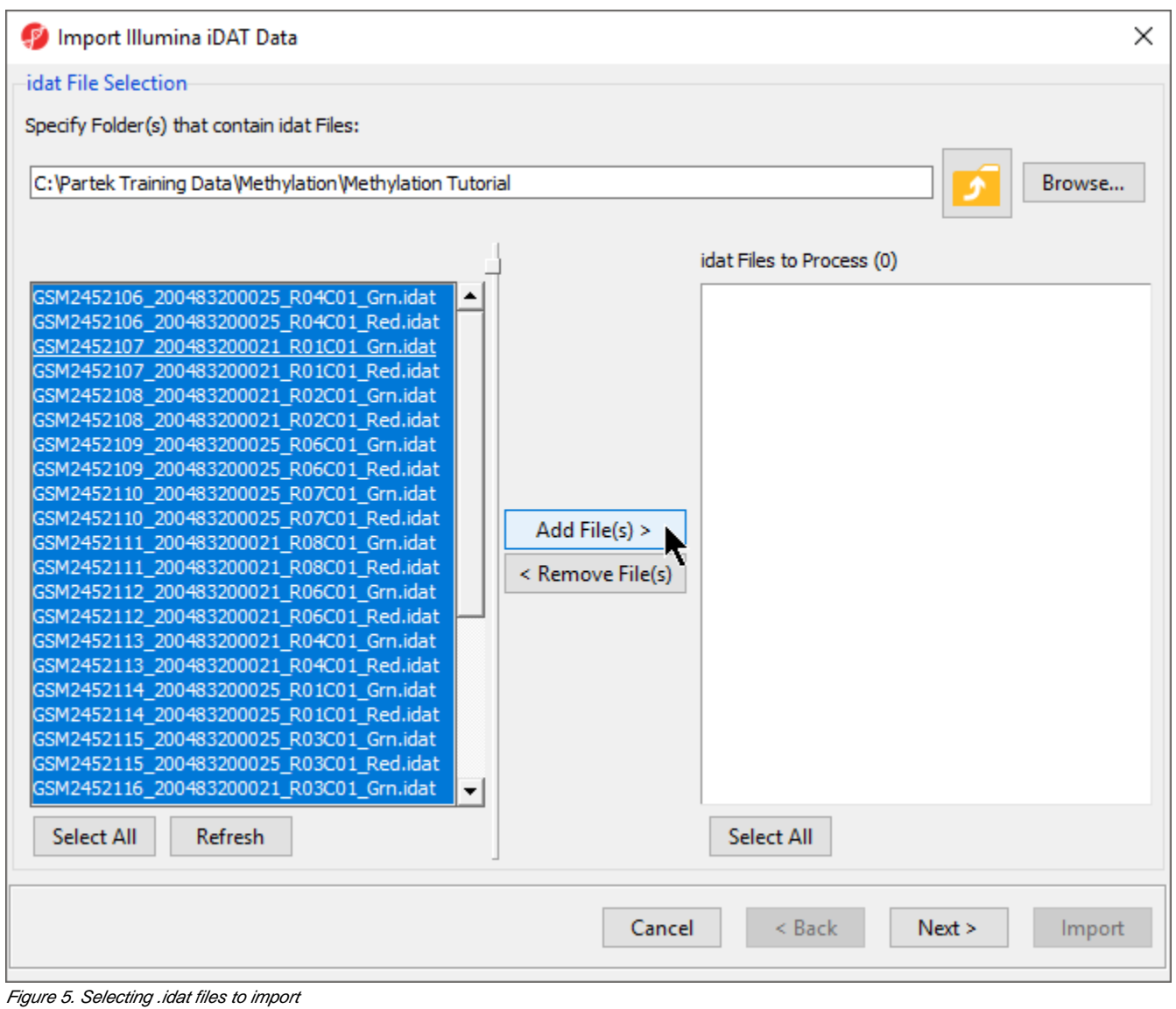

• Select Add File(s) > to move the files to the *idat Files to Process* pane of the *Import Illumina iDAT Data* dialog (Figure 6)

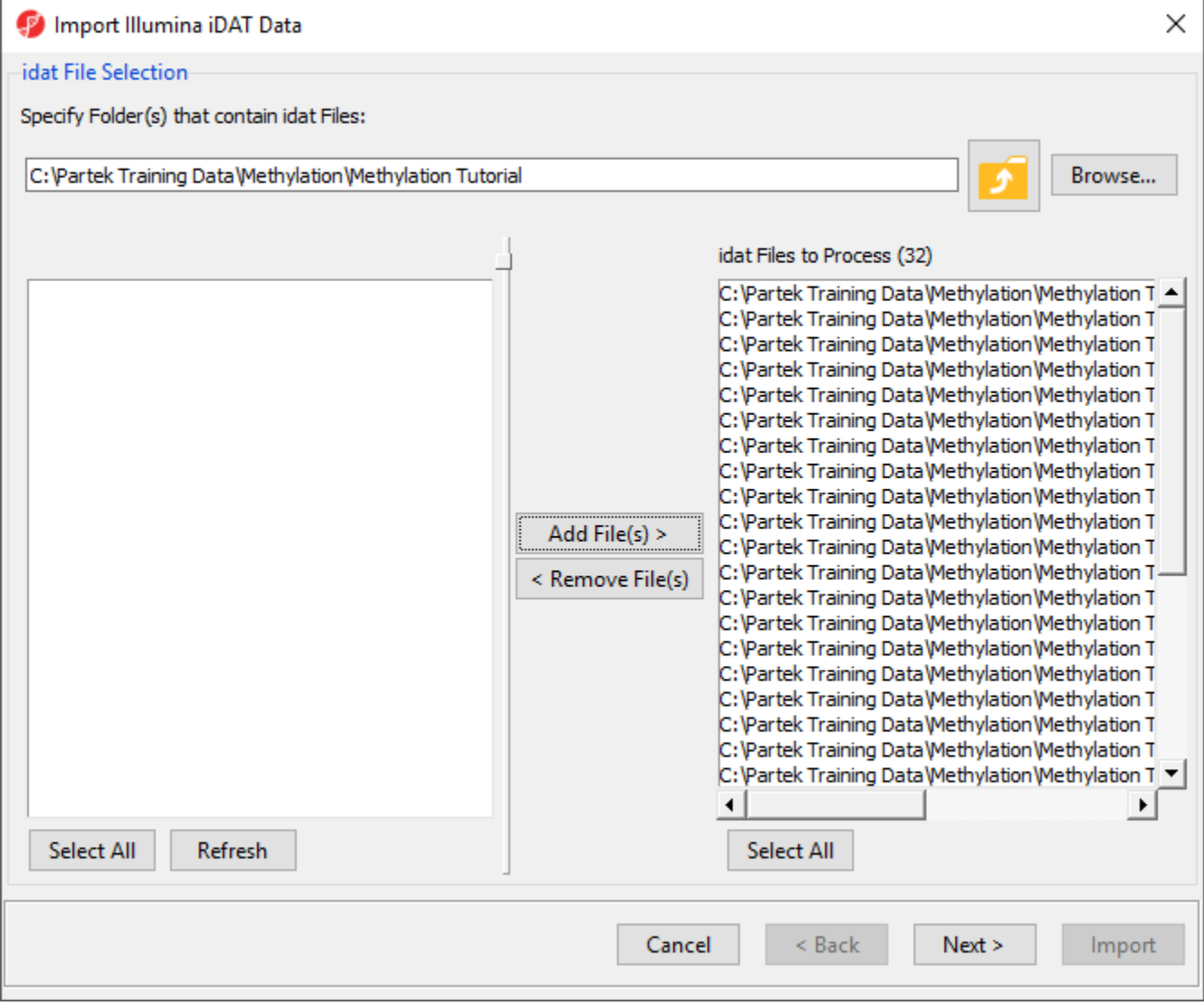

Figure 6. Confirming selection of .idat files for import

Select **Next >**

The following dialog (Figure 7) deals with the manifest file, i.e. probe annotation file. If a manifest file is not present locally, it will be downloaded in the Micr oarray libraries directory automatically. The download will take place in the background, with no particular message on the screen and it may take a few minutes, depending on the internet connection. In the future, you may want to reanalyze a data set using the same version of the manifest file used during the initial analysis, rather than downloading an up-to-date version. To facilitate this, the Manual specify option in the Manifest File section allows you to specify a specific version. For this tutorial, we will leave this on the default settings.

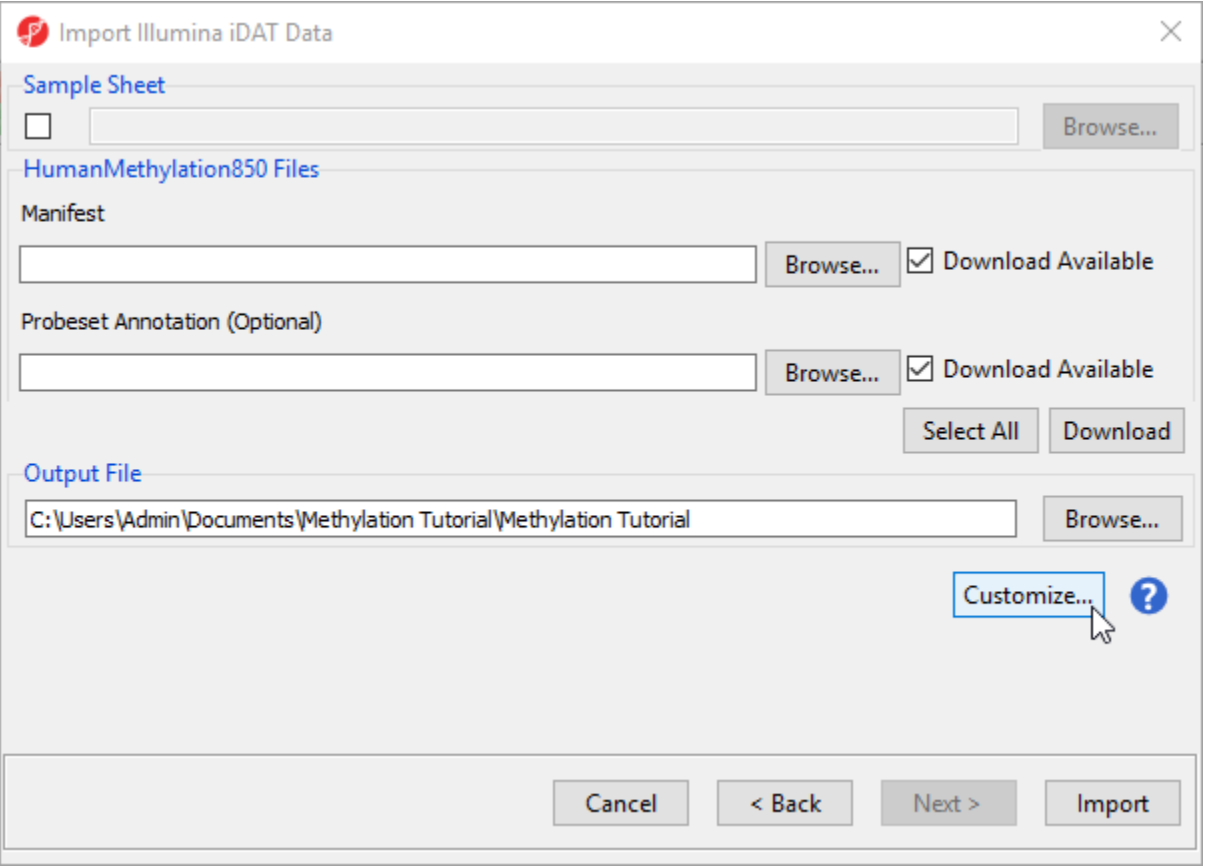

Figure 7. Selecting manifest file and output file

By default the output file destination is set to the file containing your .idat files and the name matches the file folder name. The name and location of the output file can be changed using the Output File panel.

Select **Customize** to view advanced options for data normalization

In the Algorithm tab of the Advanced Import Options dialog (Figure 8), there are two filtering options and five normalization options available. The filters allow you to exclude probes from the X and Y chromosomes or based on detection p-value. In this tutorial, we have male and female samples, so we will apply the X and Y chromosome Filter. We will also filter probes based on detection p-value to exclude low-quality probes.

## Select **Exclude X and Y Chromosomes**

Analysis of differentially methylated loci in humans and mice often excludes probes on the X and Y chromosomes because of the difficulties caused by the inactivation of one X chromosome in female samples.

Select **Exclude probes using detection p-value** and leave the default settings of 0.05 and 1 out of 16 samples.

We recommend using the default option for normalization; however, advanced users can select their preferred normalization method. Select the ( $\bullet$ ) next to each normalization option for details. If you want to import probe intensity, raw probe intensity, probe signals, raw probe signals, or anti-log probe intensity values, they can be added to the data import using the Outputs tab of the Advanced Import Options dialog. Probe intensities and raw probe intensities can be used for advanced troubleshooting purposes and antilog probe intensities can be used for copy number detection. The Outputs tab of the Advanced Import Options dialog also has an option to create NCBI GEO submission spreadsheets from your imported data. For this tutorial, we do not need to import any of these values or create GEO submission spreadsheets.

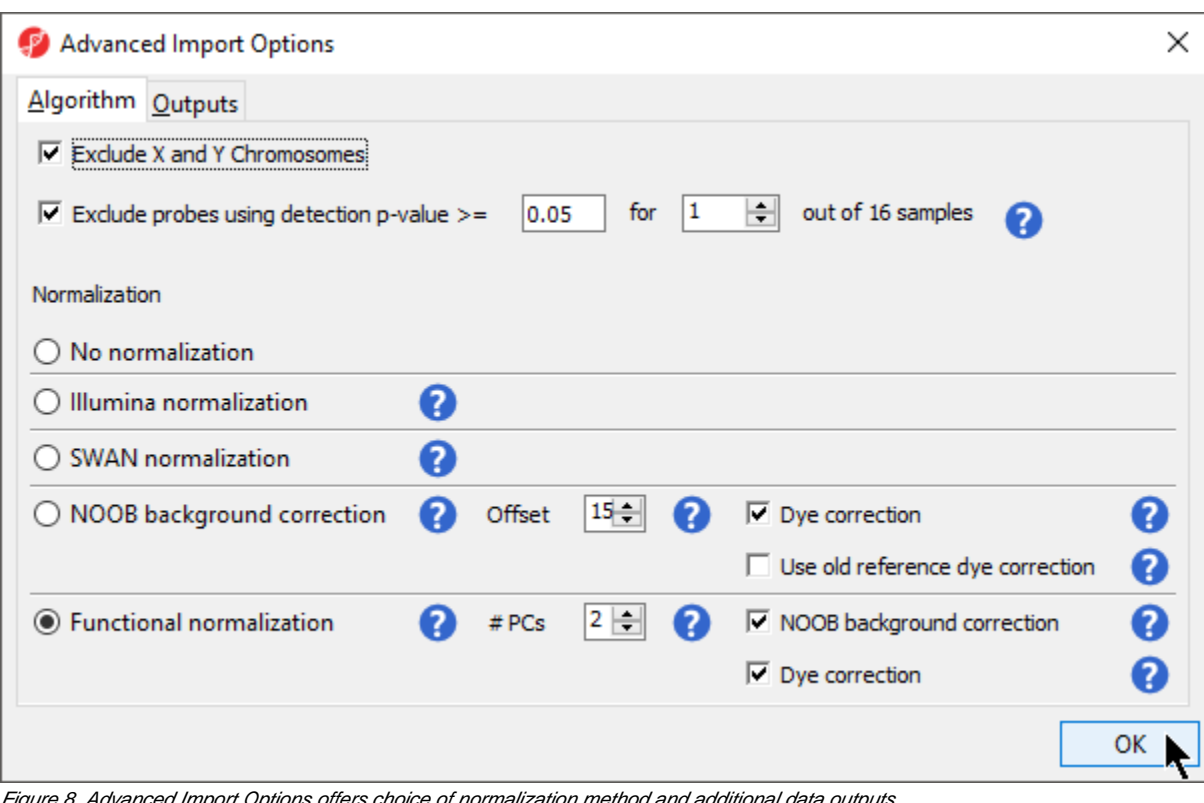

nced Import Options offers choice of normalization method and additional data outputs

- Select **OK** to close the Advanced Import Options dialog
- Select **Import** on the *Import Illumina iDAT data* dialog

The imported and normalized data will appear as a spreadsheet 1 (Methylation Tutorial) (Figure 9)

| Partek Genomics Suite - 1 (Methylation Tutorial)                             |    |                                                                                            |           |          |          |          |              | $\times$<br>□                         |
|------------------------------------------------------------------------------|----|--------------------------------------------------------------------------------------------|-----------|----------|----------|----------|--------------|---------------------------------------|
| File Edit Transform View Stat Filter Tools Window Custom Help                |    |                                                                                            |           |          |          |          |              | Workflows Methylation<br>$\checkmark$ |
| Analysis X                                                                   |    |                                                                                            |           |          |          |          |              | X<br>Illumina BeadArray Methylation   |
| ▅ <b>▄▐▖▏░▐</b> ▋▆◈▓▏འ▝▎❹                                                    |    |                                                                                            |           |          |          |          |              | Import                                |
|                                                                              |    |                                                                                            |           |          |          |          |              | Import Illumina Methylation Data      |
| Current Selection GSM2452106_200483200025_R04C01<br>1 (Methylation Tutorial) |    |                                                                                            |           |          |          |          | $\wedge$     | <b>Add Sample Attributes</b>          |
| Sample ID                                                                    | 2. | 3.<br>4.<br>cg14361672 cg12950382 cg02115394 cg12480843 cg26724186 cg00617867 cg13773083 . | 5.        | 6.       | 7.       | 8.       | 19           | <b>View Sample Information</b>        |
| 1. GSM2452106 200483200025 R04C01 0.936688                                   |    | 0.853095<br>0.1047                                                                         | 0.0240563 | 0.968705 | 0.971497 | 0.244528 | $\Omega$     | QA/QC                                 |
| 2. GSM2452107 200483200021 R01C01 0.953959                                   |    | 0.81903<br>0.068127                                                                        | 0.0203087 | 0.977531 | 0.974864 | 0.210672 | $\circ$      | <b>Analysis</b>                       |
| 3. GSM2452108_200483200021_R02C01 0.929894                                   |    | 0.844288<br>0.175181                                                                       | 0.0234989 | 0.974756 | 0.969281 | 0.281129 | $\circ$      | <b>Visualization</b>                  |
| 4. GSM2452109_200483200025_R06C01 0.942016                                   |    | 0.684174<br>0.0823368                                                                      | 0.021405  | 0.975763 | 0.967193 | 0.243547 | $\circ$      | <b>Biological Interpretation</b>      |
| 5. GSM2452110 200483200025 R07C01 0.934124                                   |    | 0.801979<br>0.0926712                                                                      | 0.0239575 | 0.965452 | 0.972752 | 0.231489 | $\circ$      |                                       |
| 6. GSM2452111 200483200021 R08C01 0.944433                                   |    | 0.841585<br>0.0952632                                                                      | 0.0215507 | 0.972505 | 0.97068  | 0.211932 | $\circ$      |                                       |
| 7. GSM2452112_200483200021_R06C01 0.937725                                   |    | 0.848623<br>0.0475408                                                                      | 0.0284478 | 0.967143 | 0.970916 | 0.248284 | $\circ$      |                                       |
| 8. GSM2452113_200483200021_R04C01 0.936032                                   |    | 0.859945<br>0.0815767                                                                      | 0.0539884 | 0.970866 | 0.975015 | 0.283387 | $\mathbf{0}$ |                                       |
| 9. GSM2452114_200483200025_R01C01 0.943503                                   |    | 0.792158<br>0.112123                                                                       | 0.0282719 | 0.981649 | 0.981744 | 0.520308 | $\Omega$     |                                       |
| 10. GSM2452115 200483200025 R03C01 0.966867                                  |    | 0.831261<br>0.113031                                                                       | 0.0241857 | 0.974292 | 0.977623 | 0.166686 | $\Omega$     |                                       |
| 11. GSM2452116_200483200021_R03C01 0.97446                                   |    | 0.888145<br>0.154725                                                                       | 0.0262506 | 0.976578 | 0.982954 | 0.255378 | $\mathbf{0}$ |                                       |
| 12. GSM2452117 200483200025 R05C01 0.965333                                  |    | 0.702035<br>0.0413916                                                                      | 0.0275764 | 0.974834 | 0.973523 | 0.199444 | $\circ$      |                                       |
| 13. GSM2452118 200483200025 R02C01 0.967297                                  |    | 0.855304<br>0.0744865                                                                      | 0.0232914 | 0.977287 | 0.981973 | 0.282549 | $\Omega$     |                                       |
| 14. GSM2452119 200483200021 R07C01 0.963786                                  |    | 0.85881<br>0.103654                                                                        | 0.0263704 | 0.975012 | 0.980612 | 0.243147 | $\Omega$     |                                       |
| 15. GSM2452120_200483200021_R05C01 0.976145                                  |    | 0.866375<br>0.256046                                                                       | 0.0317758 | 0.972779 | 0.945027 | 0.287619 | $\circ$      |                                       |
| 16. GSM2452121_200483200025_R08C01 0.976085                                  |    | 0.844014<br>0.0518138                                                                      | 0.0426274 | 0.974919 | 0.984694 | 0.354337 | $\circ$      |                                       |
|                                                                              |    |                                                                                            |           |          |          |          |              |                                       |
|                                                                              |    |                                                                                            |           |          |          |          |              |                                       |
|                                                                              |    |                                                                                            |           |          |          |          |              |                                       |
|                                                                              |    |                                                                                            |           |          |          |          |              |                                       |
|                                                                              |    |                                                                                            |           |          |          |          |              |                                       |
| Rows: 16 Columns: 844574                                                     |    |                                                                                            |           |          |          |          |              |                                       |
| $\,<$                                                                        |    |                                                                                            |           |          |          |          | $>$ $\vee$   |                                       |
|                                                                              |    |                                                                                            |           |          |          |          |              |                                       |

Figure 9. Viewing the imported methylation data in a spreadsheet

## [« Differential Methylation Analysis](https://documentation.partek.com/display/PGS/Differential+Methylation+Analysis) [Annotate samples »](https://documentation.partek.com/display/PGS/Annotate+samples)

## Additional Assistance

If you need additional assistance, please visit [our support page](http://www.partek.com/support) to submit a help ticket or find phone numbers for regional support.

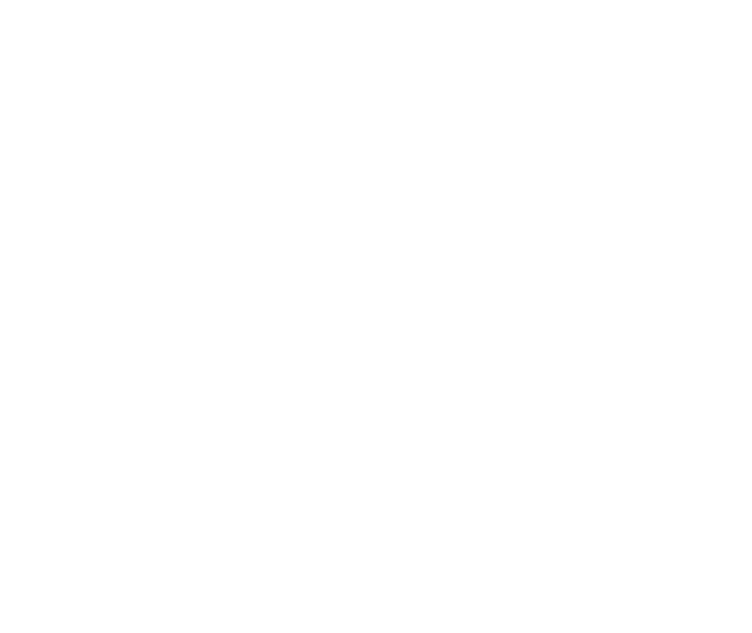

Your Rating: ☆☆☆☆☆☆ Results: ★★★★★ 35 rates